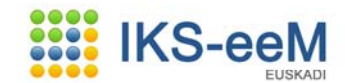

# **E-DMA GIDA**

# **AIREAREN INGURUKO ESKAERA**

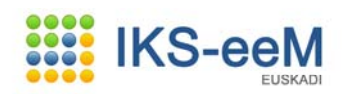

# **Aurkibidea**

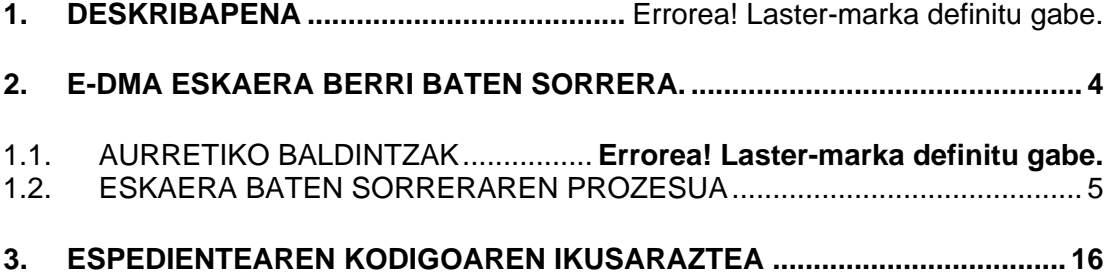

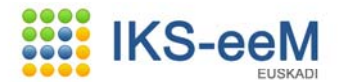

## **1. DESKRIBAPENA**

Gida honek Ingurumen Deklarazioa baten Eskaera (e-DMA) nola egin eta nola aurkeztu azaltzen du.

IKS-eeM aplikazioan sartu behar da hasiera emateko  $\rightarrow$ https://www6.euskadi.net/r49-20878x/eu/s99aSeguridadWar/comunJSP/s99ainicio.do

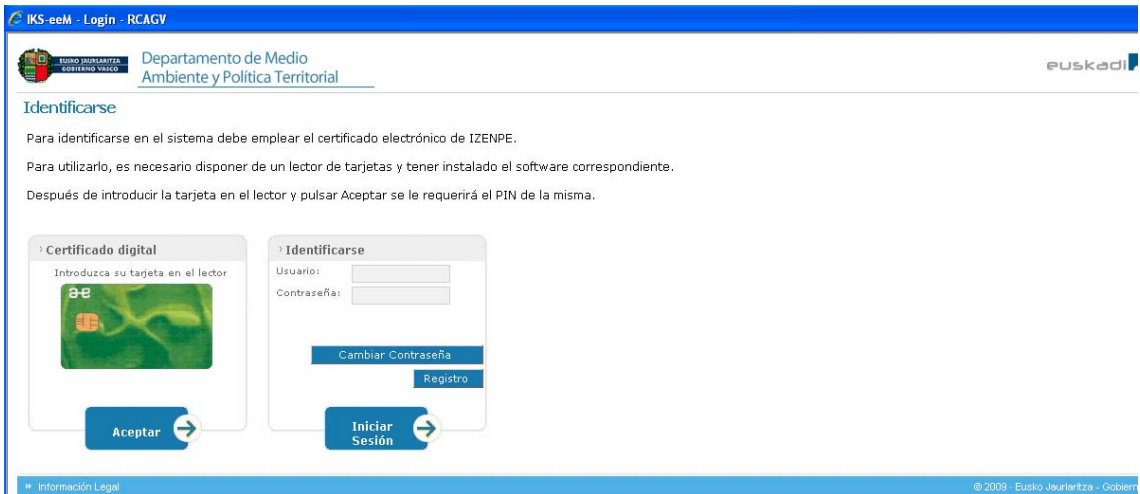

Hasierako pantailan erabiltzailea identifikatu egin behar da dagokion ziurtagiriaren bidez (IZENPE txartela, NAN elektronikoa edo Fábrica Nacional de Moneda y Timbre-k emititzen duen ziurtagiri elektronikoaren bidez). **Aceptar** sakatuz gero erabiltzailearen IKS ongietorri pantailara sartzen da, ondoren azaltzen den bezala:

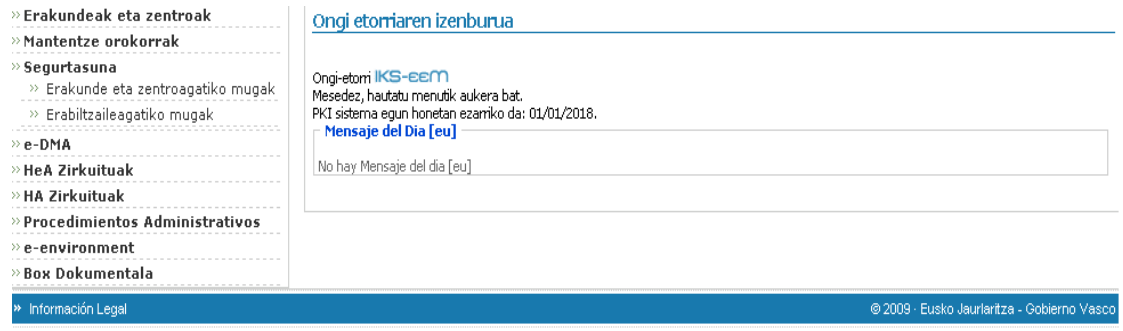

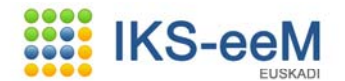

### **2. e-DMA ESKAERA BERRI BAT SORTZEA.**

#### **2.1. HASIERAKO BALDINTZAK.**

Aire arloko izapide edota komunikazio bat egiteko, lehenik eta behin erabiltzaileak kontuan izan behar du aplikazioan sartu beharko dela dagokion eta egokia den txartela erabili behar duela.

Eskaera bat sortzeko ondoren azaltzen den bezala, ezkerraldera jo beharko da:

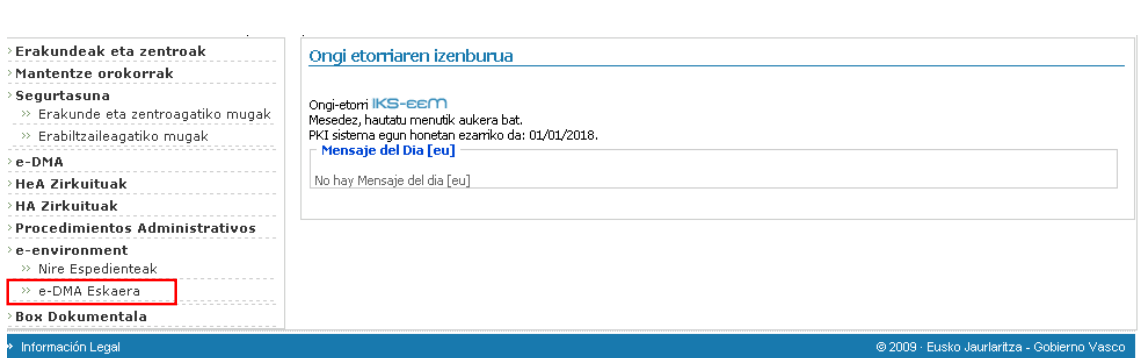

Hurrengo pantailen itxura ezberdina izango da, eskaerak aurkeztuta edo aurkezteke utzi ditugun heinean. Betiere, eskaera egin bitartean, sartutako informazioa gordetzeko aukera egongo da; hala, beste edozein momentuan berriro eskaerarekin jarraitu ahal izango da.

Hartara, e-DMA eskaera berri bat egiteko aukera bi daude:

1. Aurkezteke eta zirriborroan dauden eskaera guztien zerrenda kontuan izanik (**Eskaerarako ezabagailuak** deiturikoa):

# **e-environment → e-DMA Solicitud**

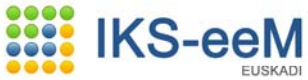

#### e-DMA Eskaera

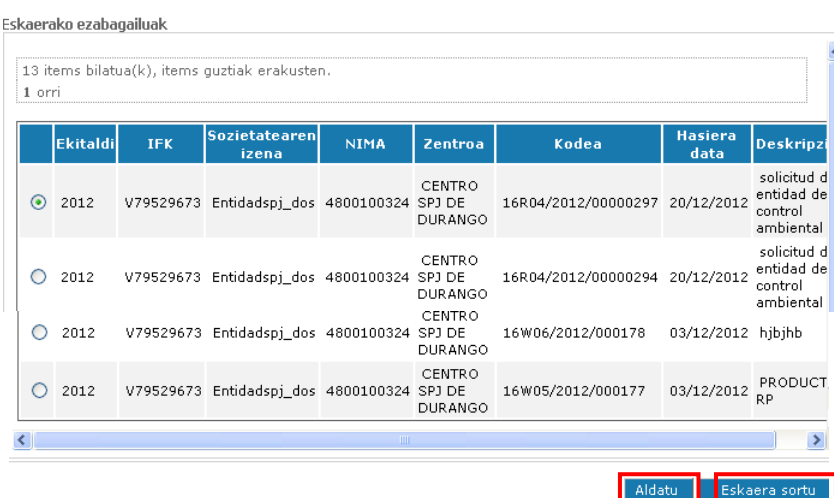

Bertan hurrengo bi aukerak ematen dira:

- **Aldatu** (jarraitu): Aurrez hasi eta gordetako eskaera (bukatu gabe dagoena) jarraitzeko edo aldatzeko aukera ematen du.

- **Eskaera sortu**: beste eskaera berri bat sortzeko.
- 2. Eskaera berri bat hastea: **e-DMA Eskaera**

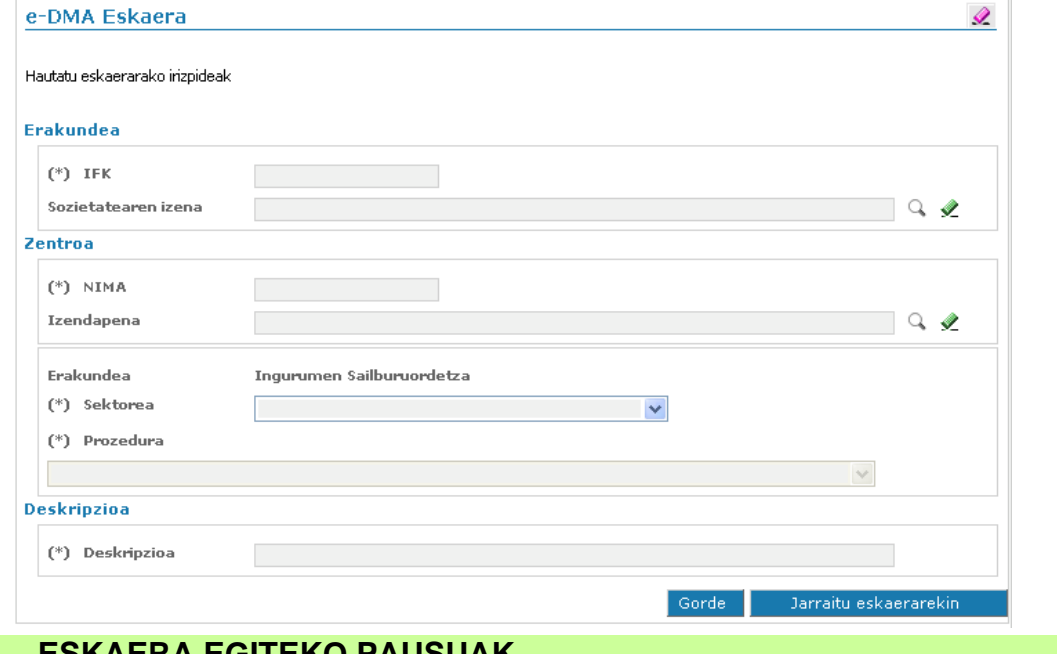

# **2.2. ESKAERA EGITEKO PAUSUAK.**

Eskaera pausu (eta pantalla) ezberdinetan garatuko da. Jarraian pausu horiek zehazten dira.

*1. PAUSUA* Lehenengo pausuan/pantailan **SEKTOREA** eta **PROZEDURA** aukeratuko dira.

# **IKS-eeM**

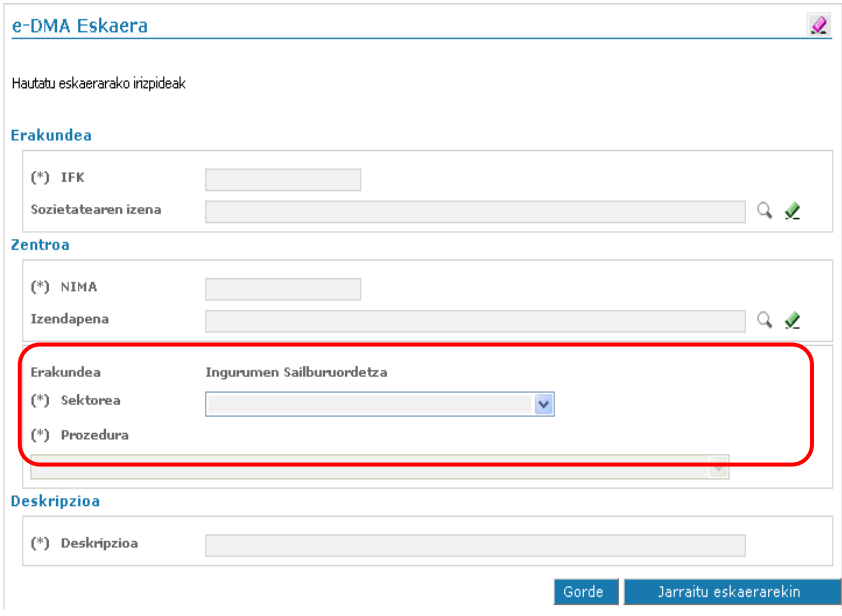

#### SEKTOREA ETA PROZEDURA

#### **AIRE** sektorearen barruan:

Atmosfera Kutsa Dezaketen Jarduerak dituzten instalazioak Baimen izapidea edo Jakinarazpen izapidea egin beharko dute, euren katalogazioaren arabera. Jarraiki izapide bakoitzari lotuta dauden prozedurak definitzen dira:

#### **BAIMEN IZAPIDEA:**

- AKDJ: Baimena
- AKDJ: Jarduera hasi dela komunikatzea, eta ondoren hasierako IKE txostena bidaltzea
- AKDJ: Baimenaren funtsezko aldaketa
- AKDJ: Baimenaren aldaketa ez-funtsezkoak
- AKDJ: Aldizkako IKE txostenak bidaltzea
- AKDJ: EGB ez dela bete jakinaraztea

#### **JAKINARAZPEN IZAPIDEA:**

- AKDJ: Hasierako IKE txostena behar duen jakinarazpena
- AKDJ: Hasierako IKE txostenik behar ez duen jakinarazpena
- AKDJ: Aldizkako IKE txostenak bidaltzea
- AKDJ: EGB ez dela bete jakinaraztea

Behin izapidearen **SEKTOREA** eta **PROZEDURA** aukeratuz gero, pantaila berdinean beherago deskripzio bat eskatzen da:

**Deskripzioa**: Era laburrean, aipatu zehazki zeri buruzkoa den eskaera.

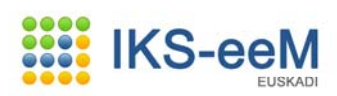

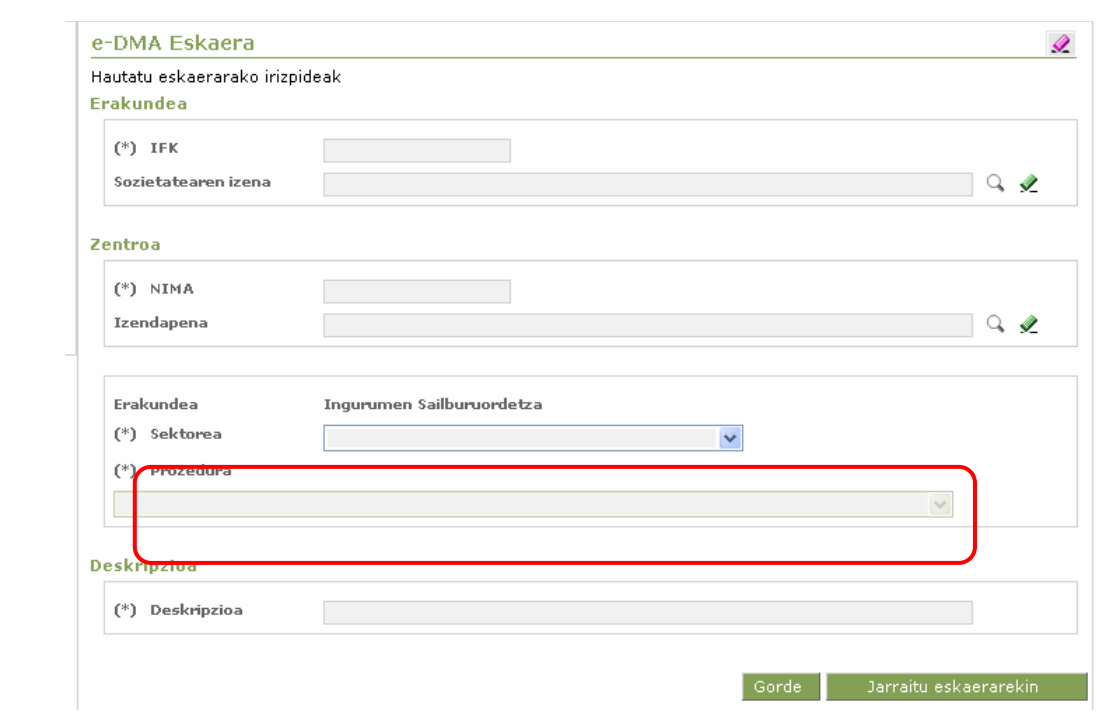

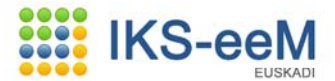

#### *2. PAUSUA*

Bigarren pausuan/pantailan: hemen Ingurumen Sailburuordetzari aurkeztu edota bidali behar zaizkion dokumentuak erantsi ahal izango dira. Hau da, aurretik aukeratutako prozeduraren izapidea egiteko beharrezkoak diren dokumentuak aurkezteko tokia da.

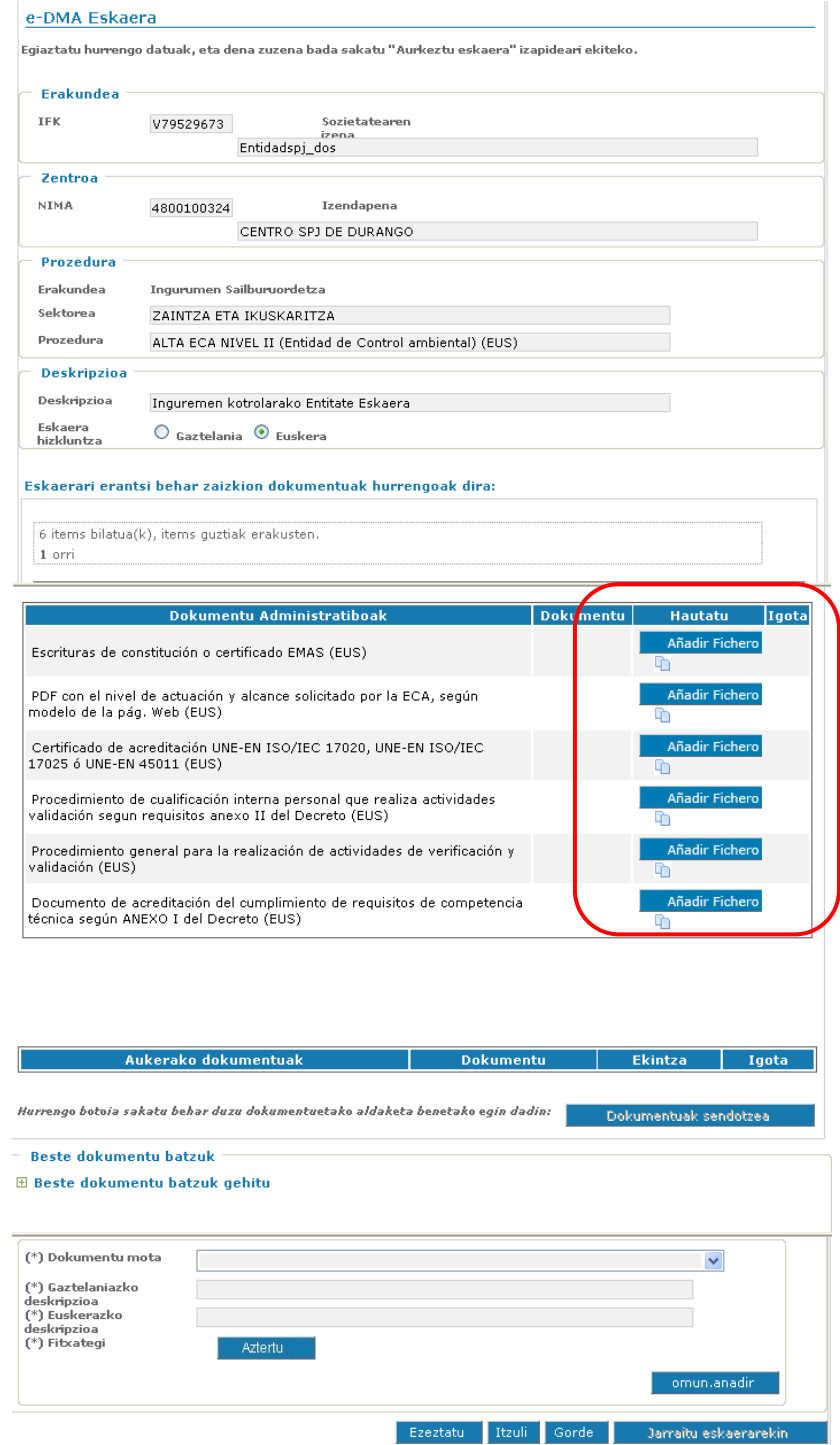

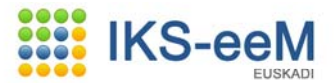

 Pantaila honek hiru atal ditu:

#### **1. ATALA: Informazio atala**: aurreko pausuan bete diren datuak ditu.

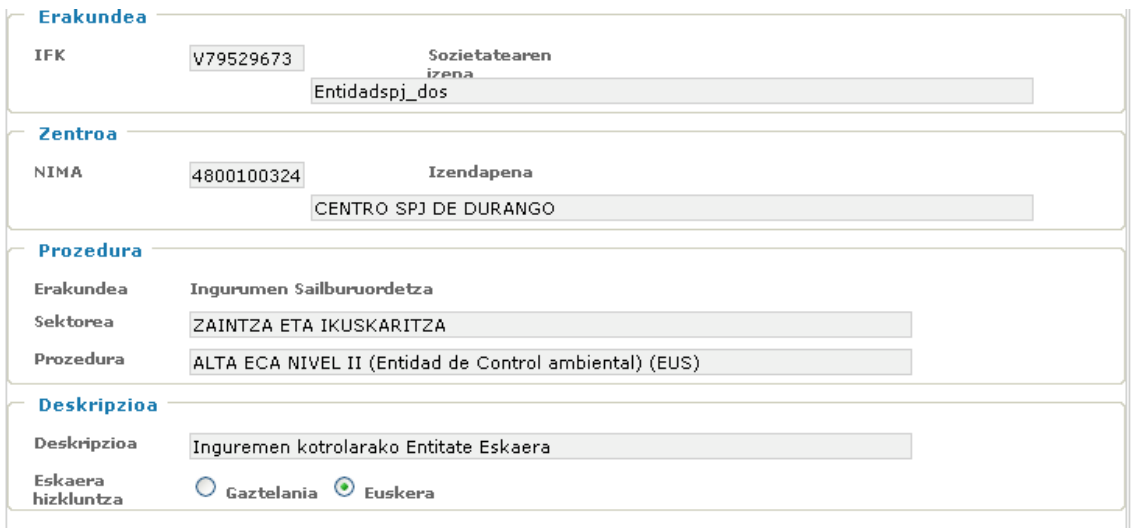

**2. ATALA: Derrigorrezko dokumentazioa:** Eskaerarekin jarraitu ahal izateko gutxienez erantsi behar diren dokumentuak.

Gerta liteke aukeratutako prozeduraren izapidea egiteko derrigorrezko dokumentaziorik ez egotea. Kasu horretan, taula hau hutsik agertuko da eta dokumentaziorik erantsi gabe izapidearekin aurrera egin ahalko da.

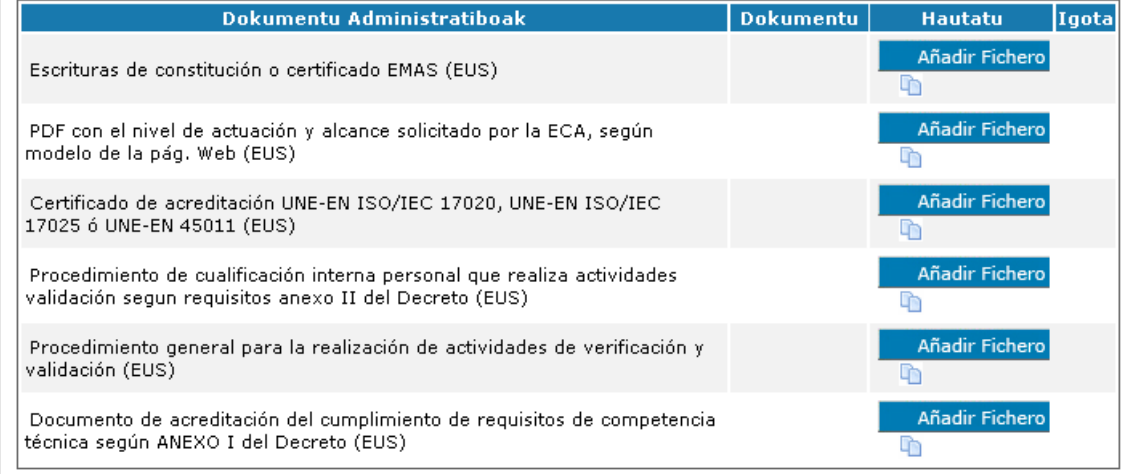

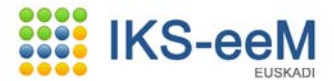

Dokumentuak eransteko eta bidatzeko bi modu desberdin daude:

1. **Fitxeroa gehitu** botoiaren bidez ekipo lokalean sartuz.

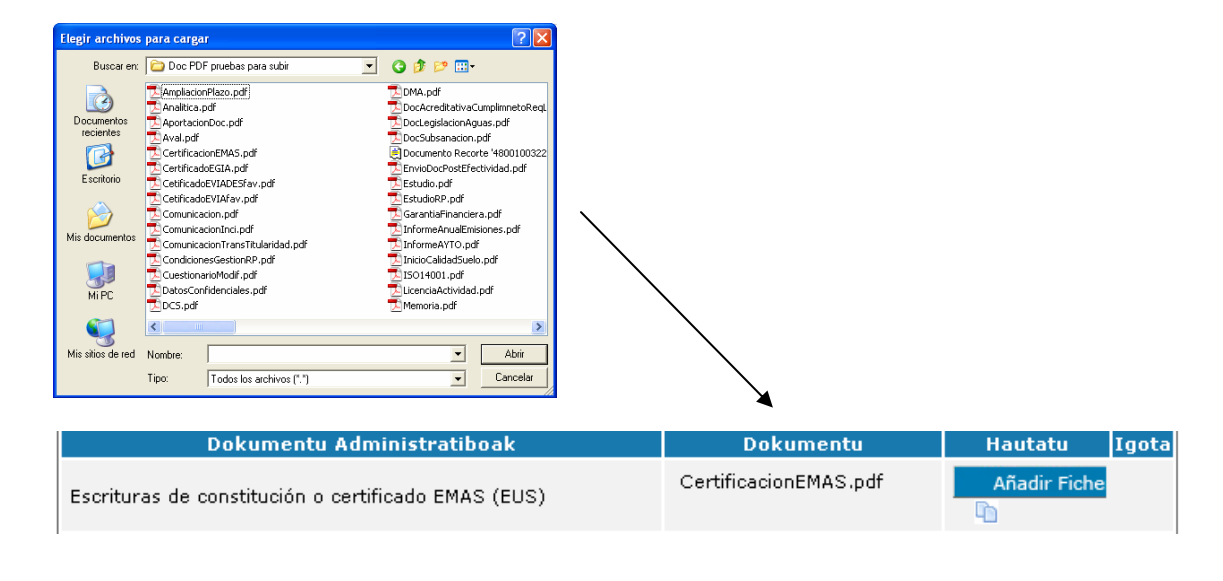

# 2. **Box dokumental**era sartuz, ikono honen bidez  $\rightarrow$

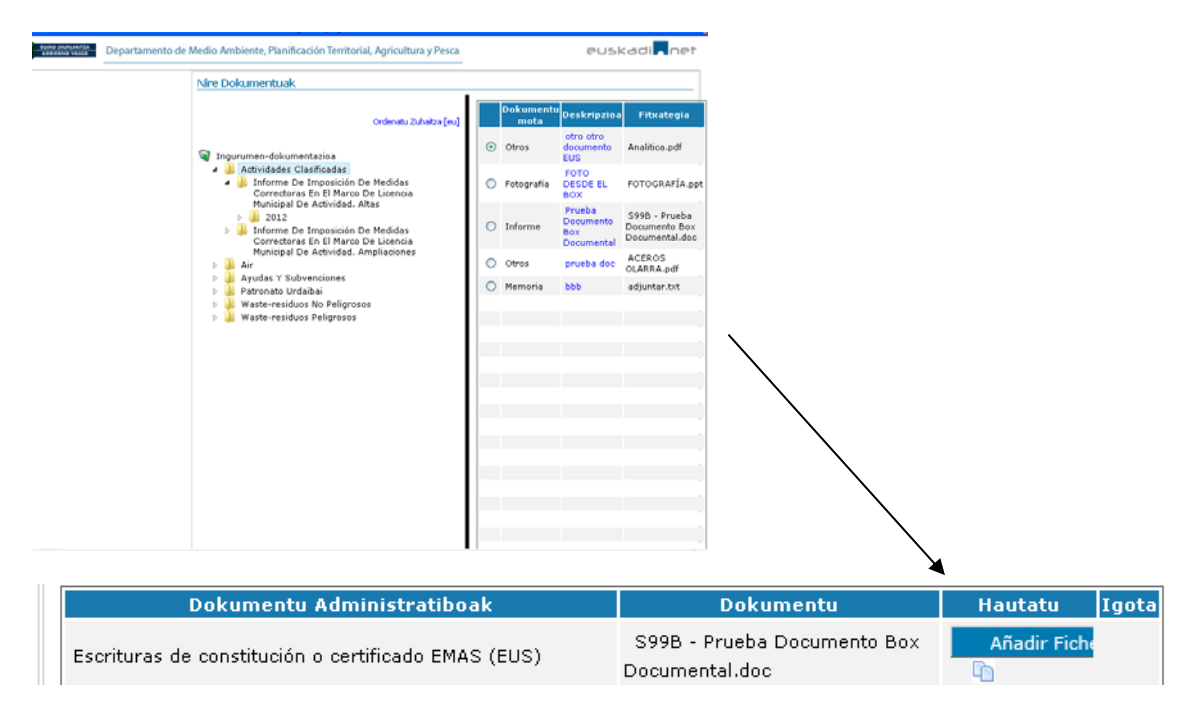

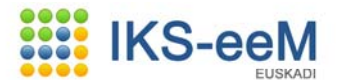

**3. ATALA: Aukerazko dokumentazioa**: derrigorrezkoa ez den dokumentazioa, baina beharrezkoa jotzen badu bidaltzea.

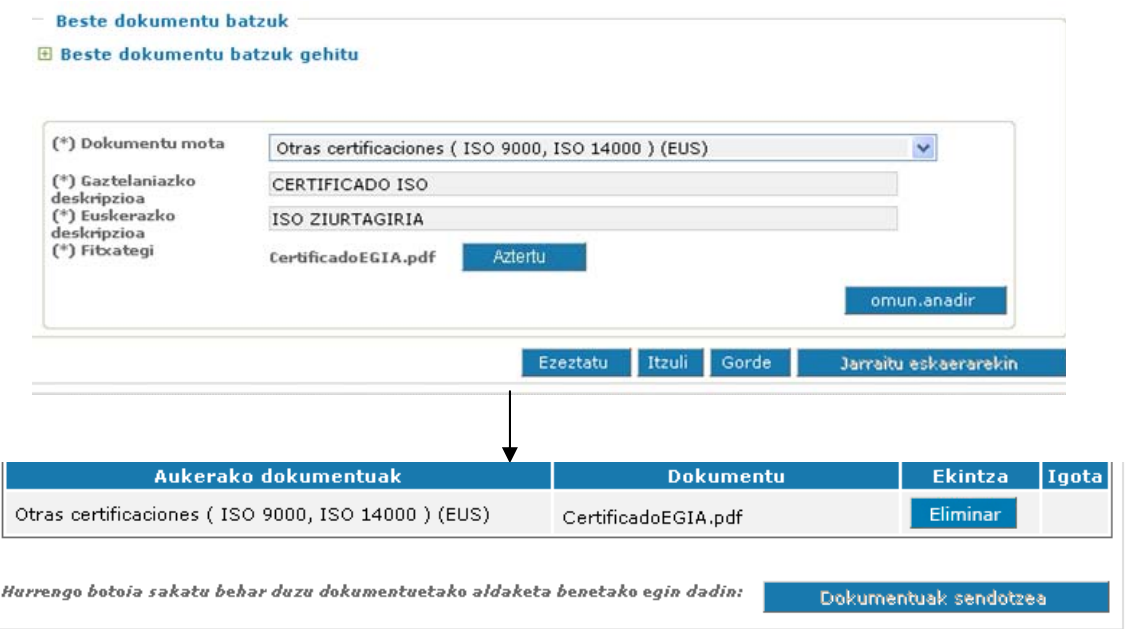

Aldaketa guzti hauek dokumentuetan ezarri daitezen **Dokumentuak Sendotzea botoia sakatu** beharko da.

Aurkeztu beharreko dokumentu guztiak igo dituzunean (**ok** egoera), **eskaerarekin jarraitzeko botoia** aktibatuko da.

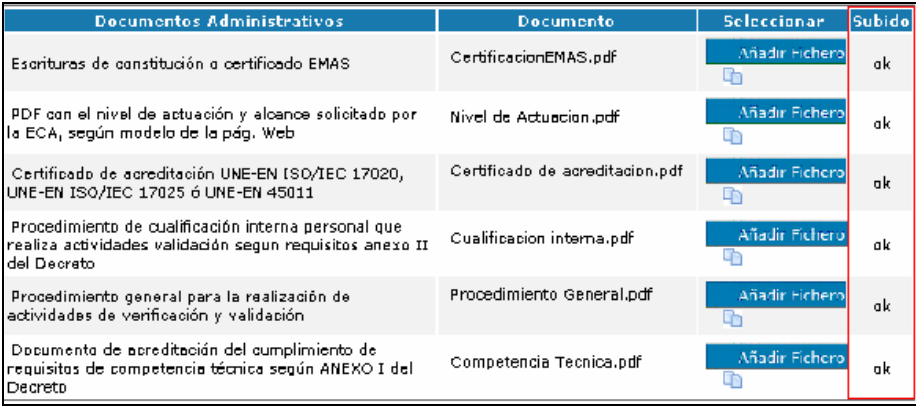

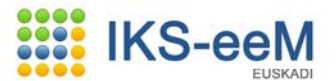

## *3. PAUSUA* Eskaerarekin jarraituta, hurrengo pantailetan agertzen direnak bete beharko dira:

Hurrengo pantaila hau, **arduradunaren deklarazioa**ri dagokiona, **AKDJ baimena eskatzeko edo jakinarazpena egiteko ez da derrigorrean bete beharko, instalazioak proiektuan edo memorian egin baitu erantzukizunpeko aitorpena**. Beraz, lehenengo pantaila honetatik aurrera jarraitu daiteke ezer bete gabe:

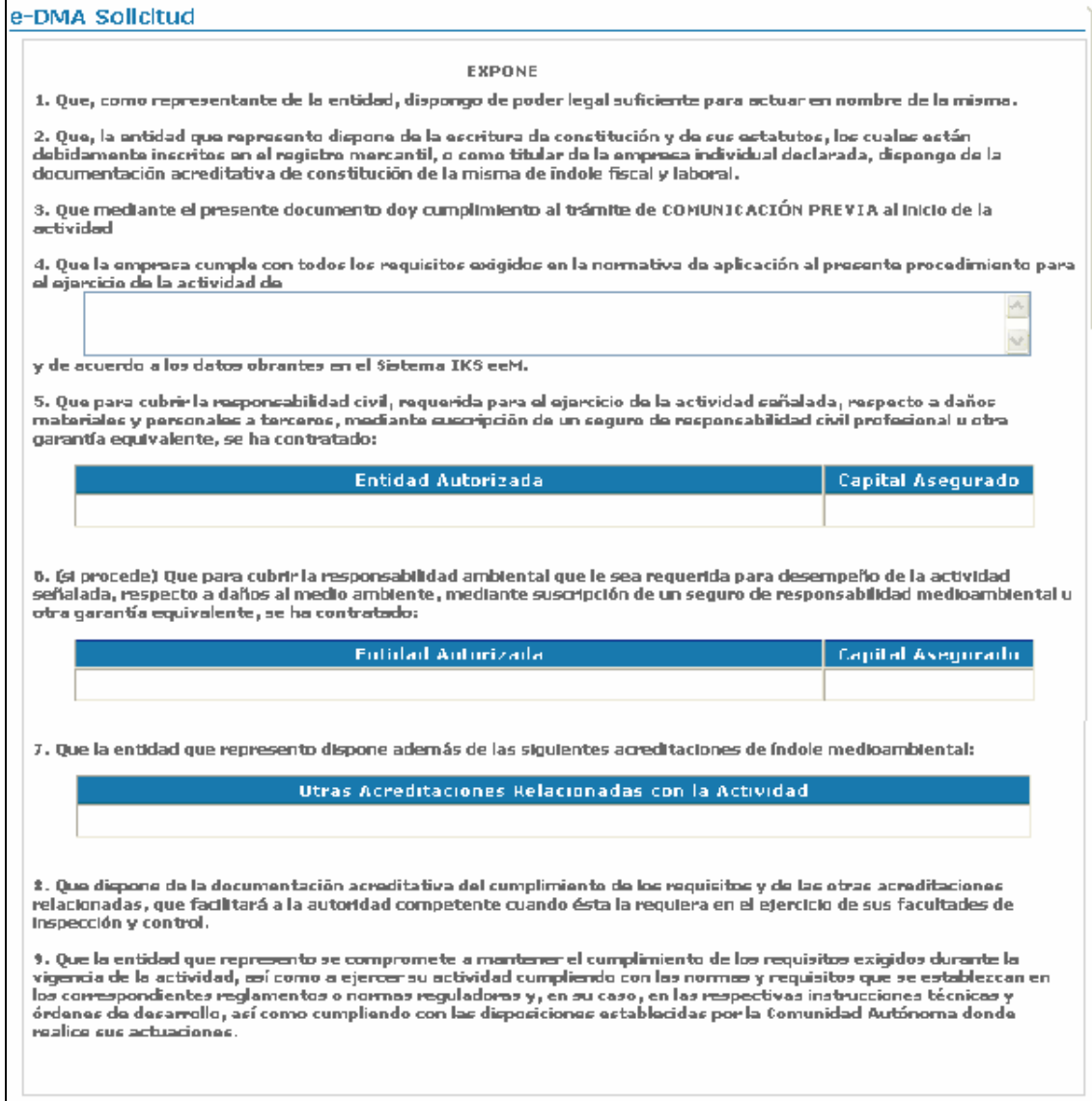

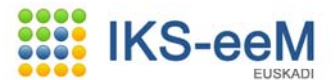

#### *4. PAUSUA*

Hurrengo pantaila, ordea, bai **bete beharko dela ezinbestean**. Izan ere, **helbide elektronikoa** oso garrantzitsua da Ingurumen Sailburuordetzak e-DMA Eskaerarekin zerikusia daukaten jakinarazpenen abisuak helbide horretara helduko direlako:

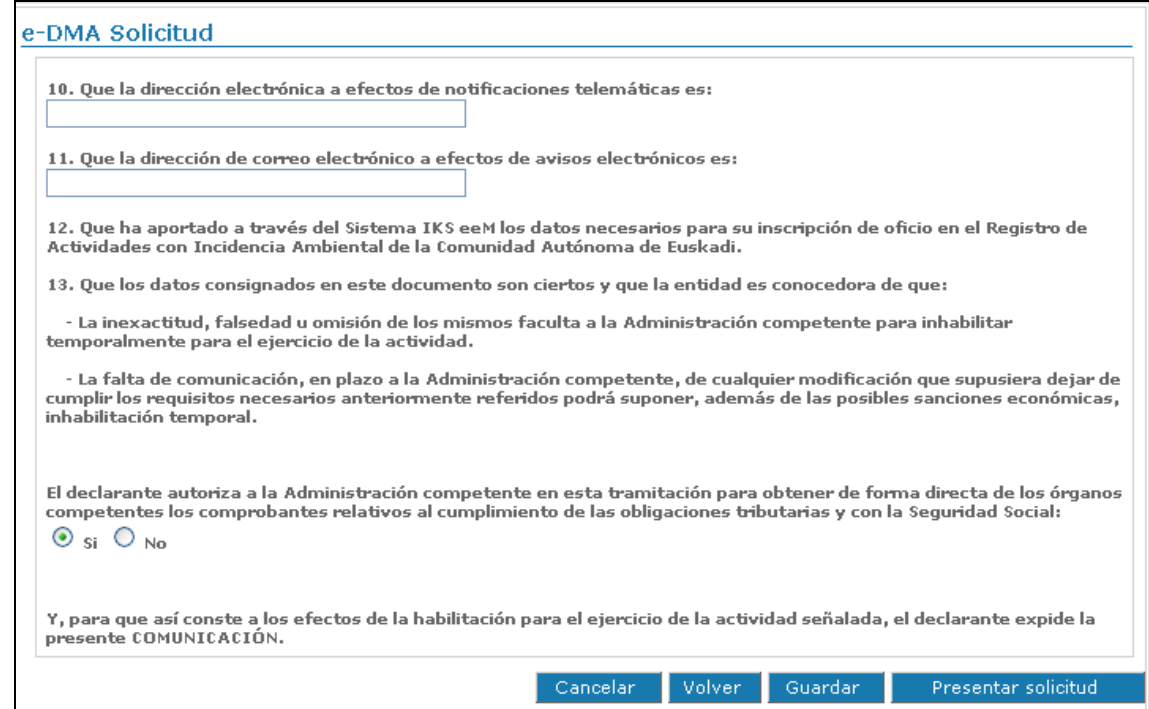

Azken pantaila horretan posta elektroniko helbideak derrigorrezko datuak dira, hau da, hauek bete gabe ezinezkoa da jarraitzea.

**Oharra**: Eskaera osoan zehar Gorde botoia agertuko da. Horrek momentura arte egindakoa gordetzeko aukera ematen du, geroago jarraitu ahal izateko.

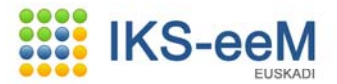

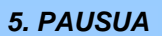

 Agertuko den hurrengo pantailak erantsi diren dokumentuen laburpena eta beste daturen bat azaltzen du:

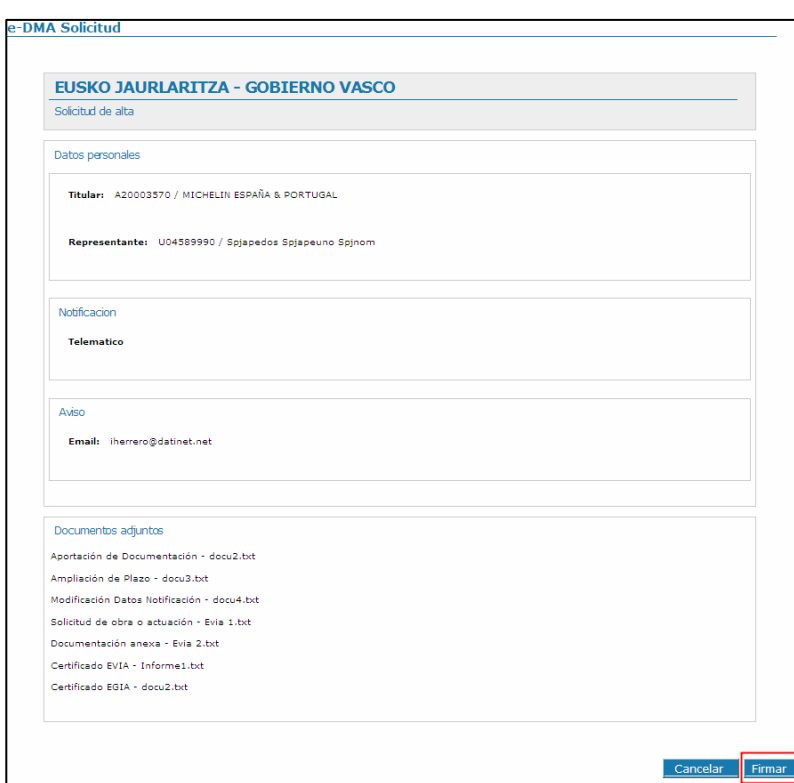

*6. PAUSUA* Azkenik, e-DMA Eskaerarekin jarraitzeko **Sinatu** botoia sakatu behar da.

Sinadura hau **IZENPE**ren bidez egiten da. Horretarako, IKS-eeM aplikazioan sartu garen **txartela** bera txertatuta egon behar du.

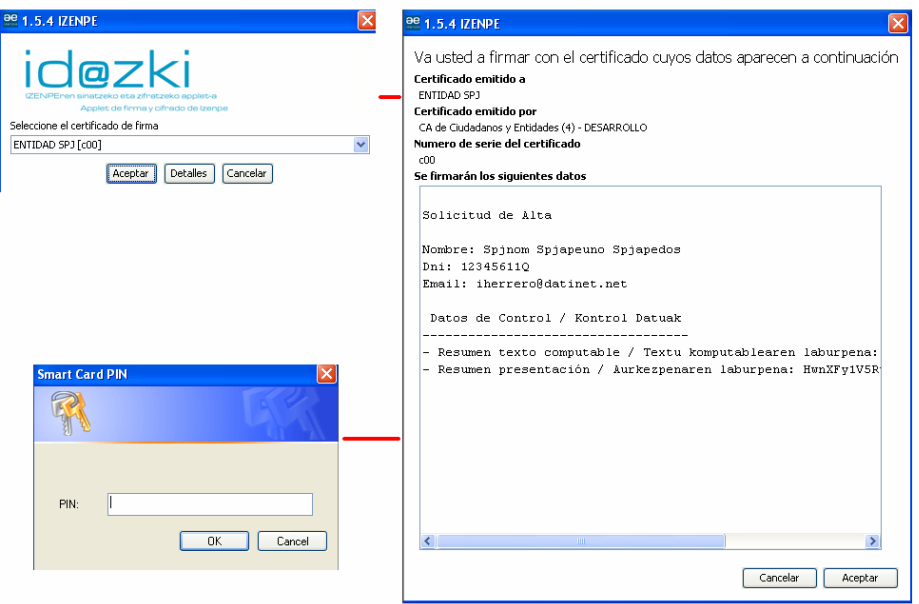

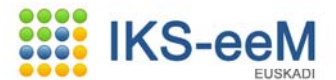

*7. PAUSUA* **Eta horrela, e-DMA Eskaeraren Ingurumen Sailburuordetzan aurkeztu denaren ziurtagiria ematen da (inprimatu), sarrera erregistroarekin.** 

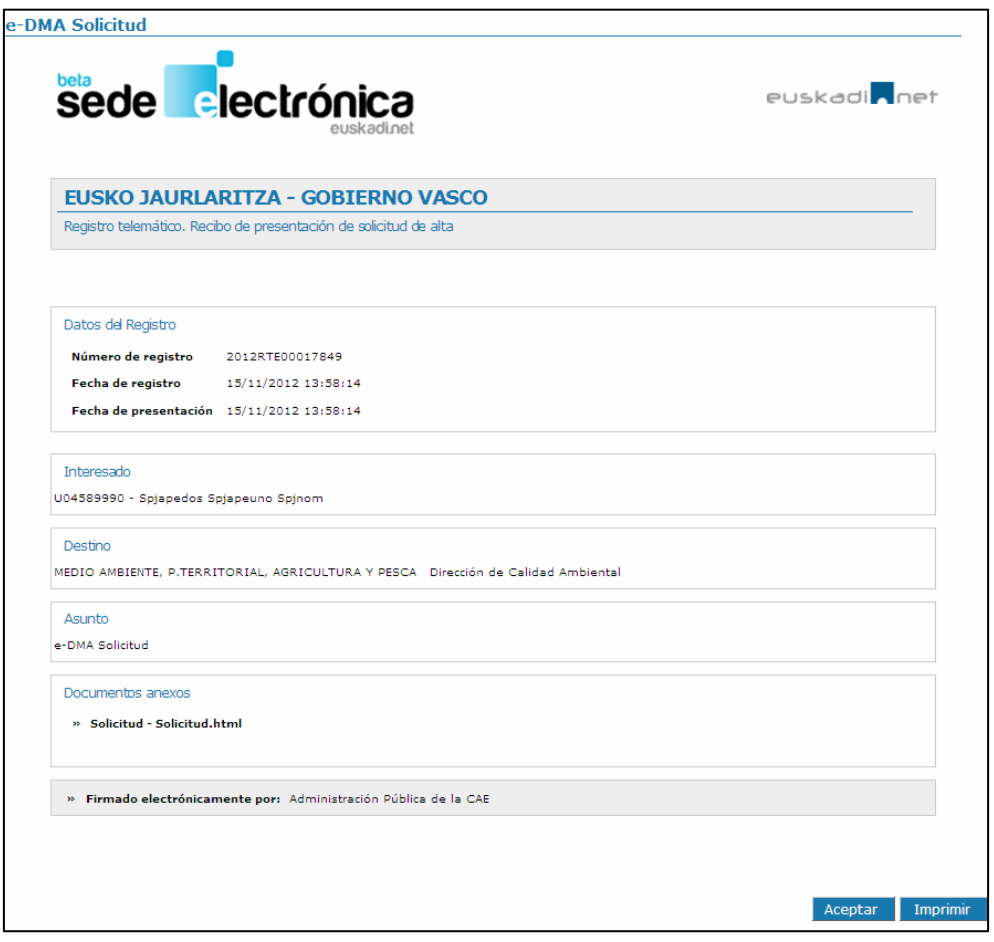

# **MOMENTU HONETAN AIRE ARLOKO e-DMA ESKAERA AURKEZTU DA ETA EGINDA DAGO**

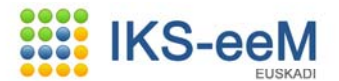

### **3. ESPEDIENTEAREN KODIGOA IKUSTEA**

Eskaera aurkeztuta dagoenean, sistemak automatikoki **kode** bat ematen du. Kodea ikusi ahal izateko hurrengo pausuak jarraitu behar dira:

Hasierako egoera bezala IKS-eeM aplikazioaren sarrerako orria hartu.

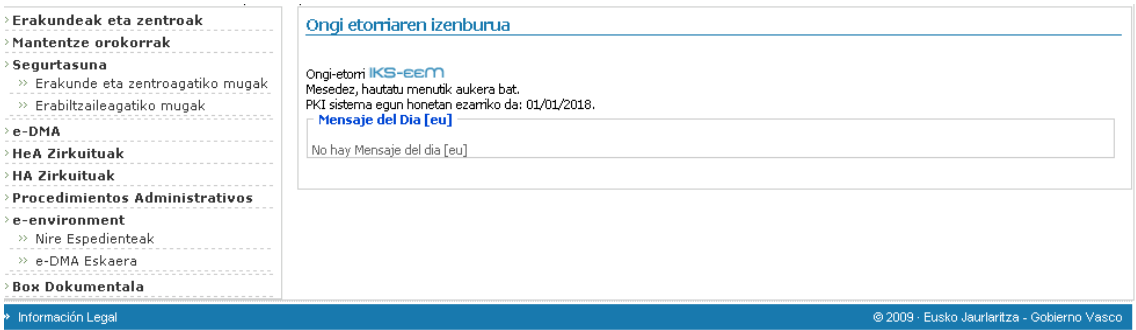

Lehenik, modulu honetara sartu:

### **e-environment → Nire Espedienteak**

Hurrengo pantailan aurkeztutako dataren arabera ordenatutako espedienteen zerrenda ikus daiteke.

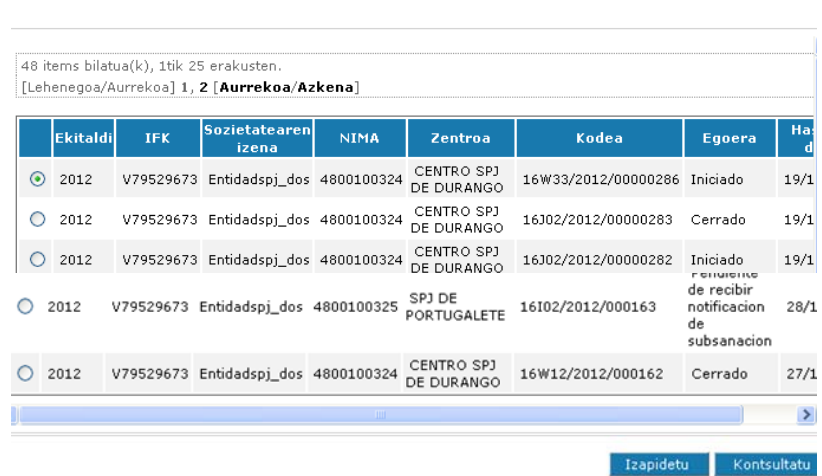

Espedientea aurkitzeko bi modu daude, zuzenean zerrendaren bidez edo **Iragazi** botoiaren bidez.

Helburu den espedientea aurkitu ondoren, **kodea** zutabean agertzen den zenbakia kontuan izan beharko da. Zenbaki hura Ingurumen Sailburuordetzak IKS-eeM aplikazioaren bidez espedienteari ezartzen dion kodea da. Besteak beste:

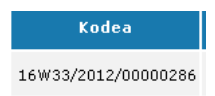